## Print PDF from Mag-Filer

Last Modified on 12/29/2021 4:49 pm CST

- 1. Confirm the MagFiler program is not open. Ifthe program is open, save any unfinished work and close the program.
- 2. Navigate to the folder where MagFiler was installed. The default location for the install is *c:\Program Files (x86)\MAG-FILER\2017*.
- 3. Double-click on the *pdfSetup* folder.
- 4. Double-click on the Setup.exe file.
- 5. Select **Yes** to continue the installation.
- 6. For the Destination Folder, it is recommended to leave folder that defaults, but it may be changed if necessary.

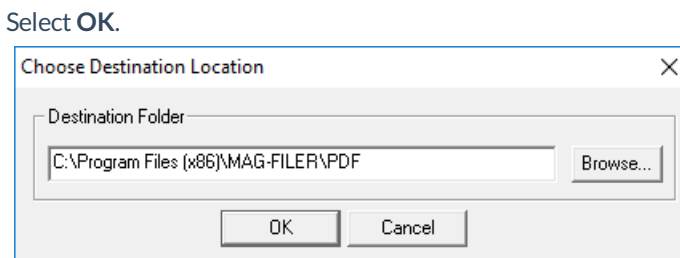

7. On the *Print Format* window, in the *Send To* area, select *PDF*.

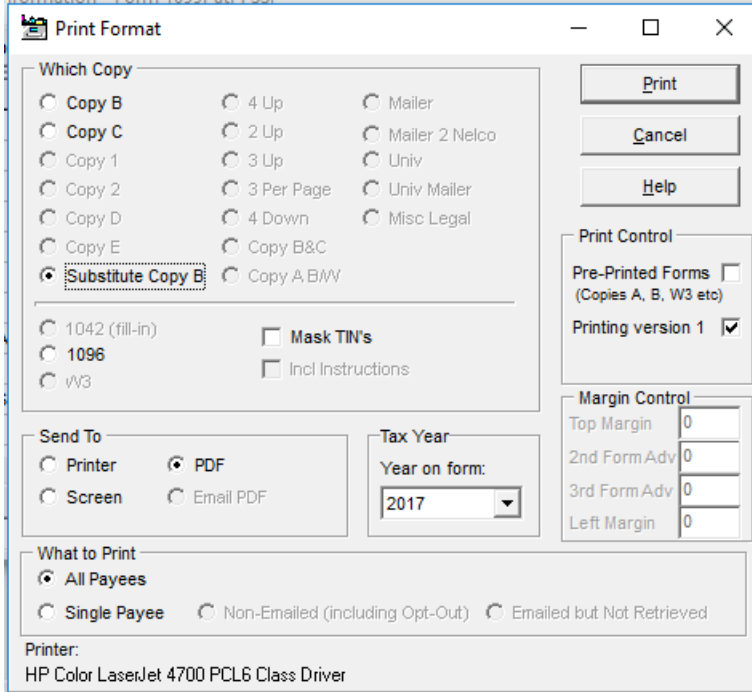

8. Save the file to the location of choice. Navigate to the location where the file was saved and open the PDF, and then choose to print the file.